**DESARROLLO DE UNA HERRAMIENTA INFORMATICA PARA LA REALIZACIÓN DE LOS INFORMES TDR (TERMINAL DEPARTURE REPORT) MEDIANTE EL USO DE MACROS DE EXCEL**

### **CÉSAR LORENZO URIBE URIBE ID: 115727**

**UNIVERSIDAD PONTIFICIA BOLIVARIANA FACULTAD DE INGENIERIA DE INDUSTRIAL BUCARAMANGA 2013**

### **DESARROLLO DE UNA HERRAMIENTA INFORMATICA PARA LA REALIZACIÓN DE LOS INFORMES TDR (TERMINAL DEPARTURE REPORT) MEDIANTE EL USO DE MACROS DE EXCEL**

**CÉSAR LORENZO URIBE URIBE**

**Practica Empresarial**

## **TUTOR: RUBEN DARIO JACOME CABRALES**

## **TUTOR EMPRESA: JOSE ALESSANDRO JIMENEZ CASTAÑO**

**UNIVERSIDAD PONTIFICIA BOLIVARIANA FACULTAD DE INGENIERIA DE INDUSTRIAL BUCARAMANGA 2013**

## **CONTENIDO**

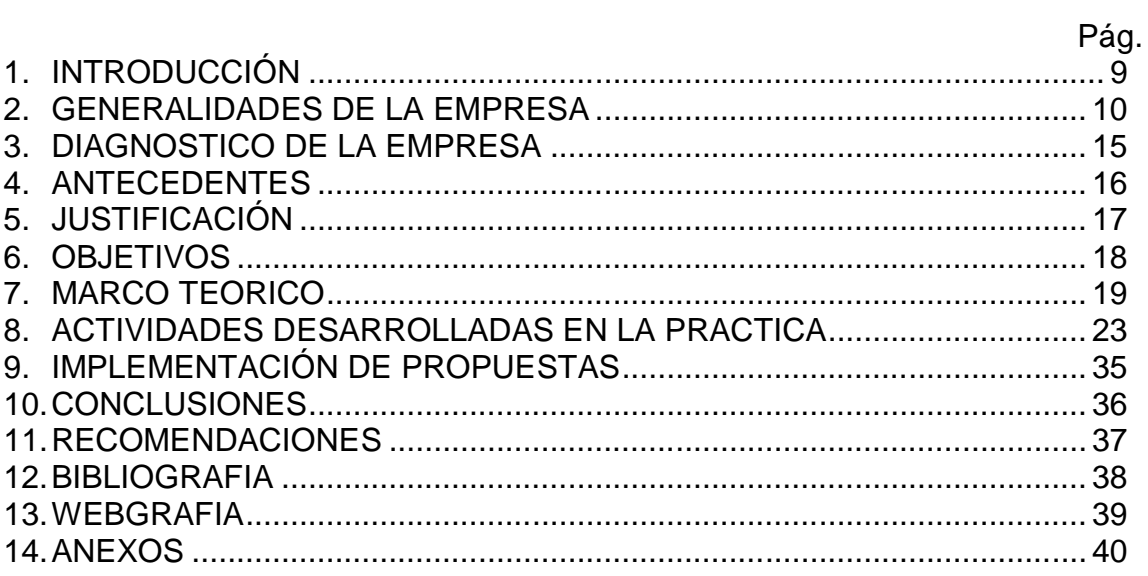

## **LISTA DE TABLAS**

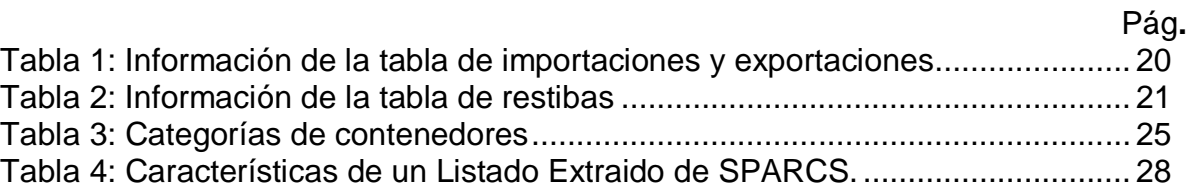

## **LISTA DE FIGURAS**

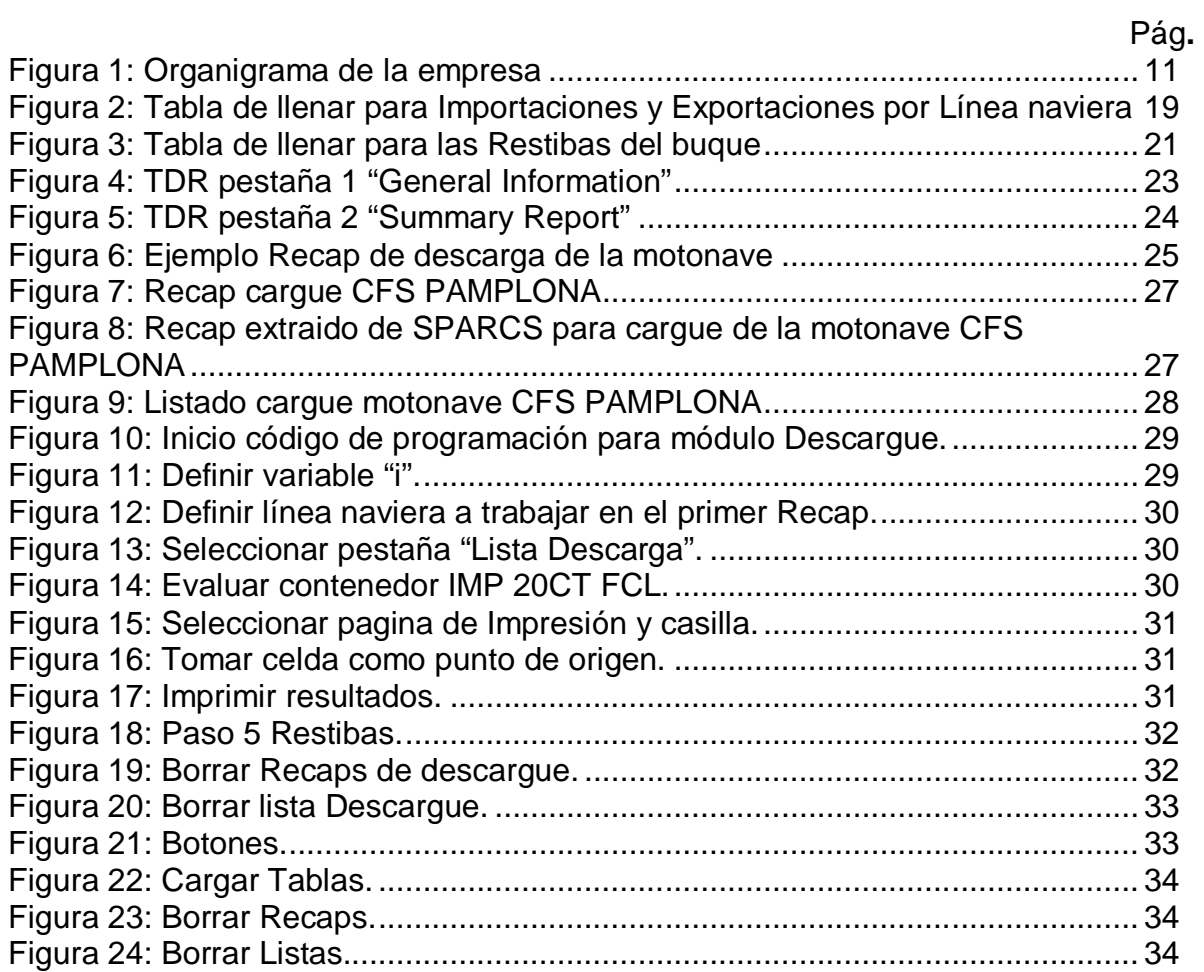

## **LISTA DE ANEXOS**

# Pág.

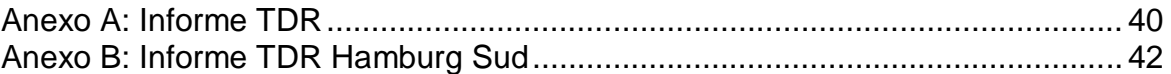

## **RESUMEN**

**Titulo: DESARROLLO DE UNA HERRAMIENTA INFORMATICA PARA LA REALIZACIÓN DE LOS INFORMES TDR (TERMINAL DEPARTURE REPORT) MEDIANTE EL USO DE MACROS DE EXCEL. Autor: CÉSAR LORENZO URIBE URIBE Facultad: INGENIERIA INDUSTRIAL Tutor: RUBEN DARIO JACOME CABRALES**

Palabras Clave: Excel, Visual Basic, Puerto, Motonave, Contenedor, Terminal Departure Report.

La organización Puerto de Cartagena realiza el informe Terminal Departure Report, para notificar a las líneas navieras cuando una motonave termina una operación; en estos informes incluyen toda la información referente al trabajo realizado.

La organización realizaba estos informes de manera manual, extraía la información del sistema en forma de una imágen, la cual el empleado tenía que transcribir al formato de Excel. Esto requería mucho tiempo y se prestaba para que ocurrieran muchos errores humanos al escribir los datos, por tal razón se presentaban quejas de los clientes y la necesidad de un reproceso. A partir de ahí, se genera el requerimiento que dicho proceso, se realizara de manera automática y sin errores en los datos.

Para realizar la mejora deseada, se buscaron diferentes maneras de extraer la información del sistema ya que con la imágen no es posible trabajar, por tanto se logró extraer la información en forma de lista en un blog de notas para ser trasladadas a Excel. Las variables a utilizar fueron las siguientes: línea, categoría, clase, status, toneladas y temperatura.

Se continuó con el desarrollo de la herramienta, dónde el uso de Visual Basic Application para Excel permitió tener en cuenta los requerimientos de organización de los datos, usando como comandos esenciales "IF" y "FOR", con esto logrando los resultados esperados.

Es así como esta herramienta logró disminuir el tiempo de ejecución de los formatos y reducir a cero los errores que se presentaban en los mismos, por lo que se cumplió con los objetivos de este proyecto. Como recomendación, resta recordar que para la organización, este desarrollo lleva el proceso a un nivel más automático, logrando que los informes se extraigan directamente de los sistemas de información con los que ahora se cuenta.

## **ABSTRACT**

**Title: DEVELOPMENT OF AN INFORMATIC IMPLEMENT FOR THE EXECUTION REPORT OF TDR (TERMINAL DEPARTURE REPORT) THROUGH EXCEL MACROS. Author: CÉSAR LORENZO URIBE URIBE Faculty: INDUSTRIAL ENGINEERING Tutor: RUBEN DARIO JACOME CABRALES**

Key Words: Excel, Visual Basic, Port, Ship, Container, Terminal Departure Report.

Puerto de Cartagena organization performs the execution report Terminal Departure Report to notify the shipping lines when a ship finishes an operation; those reports include the whole information concerning of the accomplished work.

The organization fulfilled manually these reports, quarried the information in an image from the system, which the employee had to transcribe to Excel. This type of proceedings required too much time and may let mistakes at the transcribing process, which also originated customer complaints and the requirement of a reproceeding. From there, the startup of automate the process and launch it without mistakes was set on demand.

For achieve the desired improvement, various ways to extract the information from the system were applied, there was no way to work only with the image, so it had to proceed into a note pad list and then to Excel. The variables used were: line, category, class, status, tons and temperature.

It followed by the development of the implement, where the use of Visual Basic Application for Excel allowed the organization data requirements, using essential commands like "IF" and "FOR", achieving the expected results.

Thus, this tool was able to reduce the execution time of the reports and reduce to zero the mistakes that were present on those files, so it accomplished the objectives of this project. As a recommendation, be remind to the organization that this development takes the proceeding to an automatized level, achieving the quarrying reports directly from the information system which now is in operation.

## **1. INTRODUCCIÓN**

El desarrollo de una herramienta informática para el formato "TDR" nace debido a que los empleados encargados de elaborarlos se percataron de que era un proceso demasiado mecánico y al ser de transcribir datos de un lado a otro de manera visual presentaba dos grandes problemas, por un lado el hecho de que quitara una gran cantidad de tiempo y segundo que se presta para que ocurran demasiados errores en la escritura de los datos. Por ello se empieza a buscar una manera de agilizar este proceso, en esa búsqueda se toman en consideración varias posibilidades pero la que se pone en practica es el desarrollo de un código de programación utilizando las Macros para Excel soportadas por la herramienta Visual Basic Aplication, con esta se buscara cumplir con los objetivos de reducir tiempos y minimizar errores en la elaboración de estos formatos.

## **2. GENERALIDADES DE LA EMPRESA**

#### **Sociedad Portuaria Regional de Cartagena**

SPRC (Sociedad portuaria regional de Cartagena) es una organización dedicada a la prestación de servicios portuarios y logísticos que agregan valor y general ventajas competitivas a los participantes del comercio exterior.

#### **Descripción de servicios**

**Cargue/Descargue de Contenedores:** Transferencia entre módulos de almacenaje entre el puerto y los vehículos de transporte terrestre o viceversa. Incluye las operaciones de cargue o descargue de contenedores en la salida (exportación) o el ingreso (importación) de mercancía.

**Repesaje de contenedores:** La solicitud de este servicio es voluntaria y se realiza como mecanismo de control o verificación por parte del usuario. Generalmente se realiza en casos de Declaración de Tránsito Aduanero (DTA), cuando se necesita constatar contradicciones entre el Bill of Lading (BL) y el registro de importación, o se hayan detectado mermas.

Se ha diseñado un procedimiento específico para movilizar la mercancía en vehículos de transporte terrestre desde su posición inicial en los módulos de almacenaje, hasta la báscula y posterior retorno al sitio de reposo final. Este servicio incluye el cargue y traslado del contendedor desde el módulo hasta la báscula, el pesaje (anotación y registro) y el cargue y traslado del contendedor desde la báscula hasta el módulo en el patio.

**Movilización de Contenedores para Inspección:** Considerando que en la actividad portuaria se prestan servicios de inspección, por voluntad del consignatario/ cliente o por solicitud de las autoridades competentes (DIAN, ICA, Antinarcóticos y demás), se ha diseñado un procedimiento específico para movilizar la mercancía desde su posición inicial en los módulos de almacenaje, hasta el lugar donde ha de efectuarse la inspección y posterior retorno al sitio de reposo final.

**Movilización de Contenedores para Llenado:** Este es un procedimiento específico diseñado para movilizar contenedores vacíos hasta el lugar donde han de llenarse, y posterior retorno al sitio de reposo final.

### **Estructura organizacional:**

Figura 1: Organigrama de la empresa

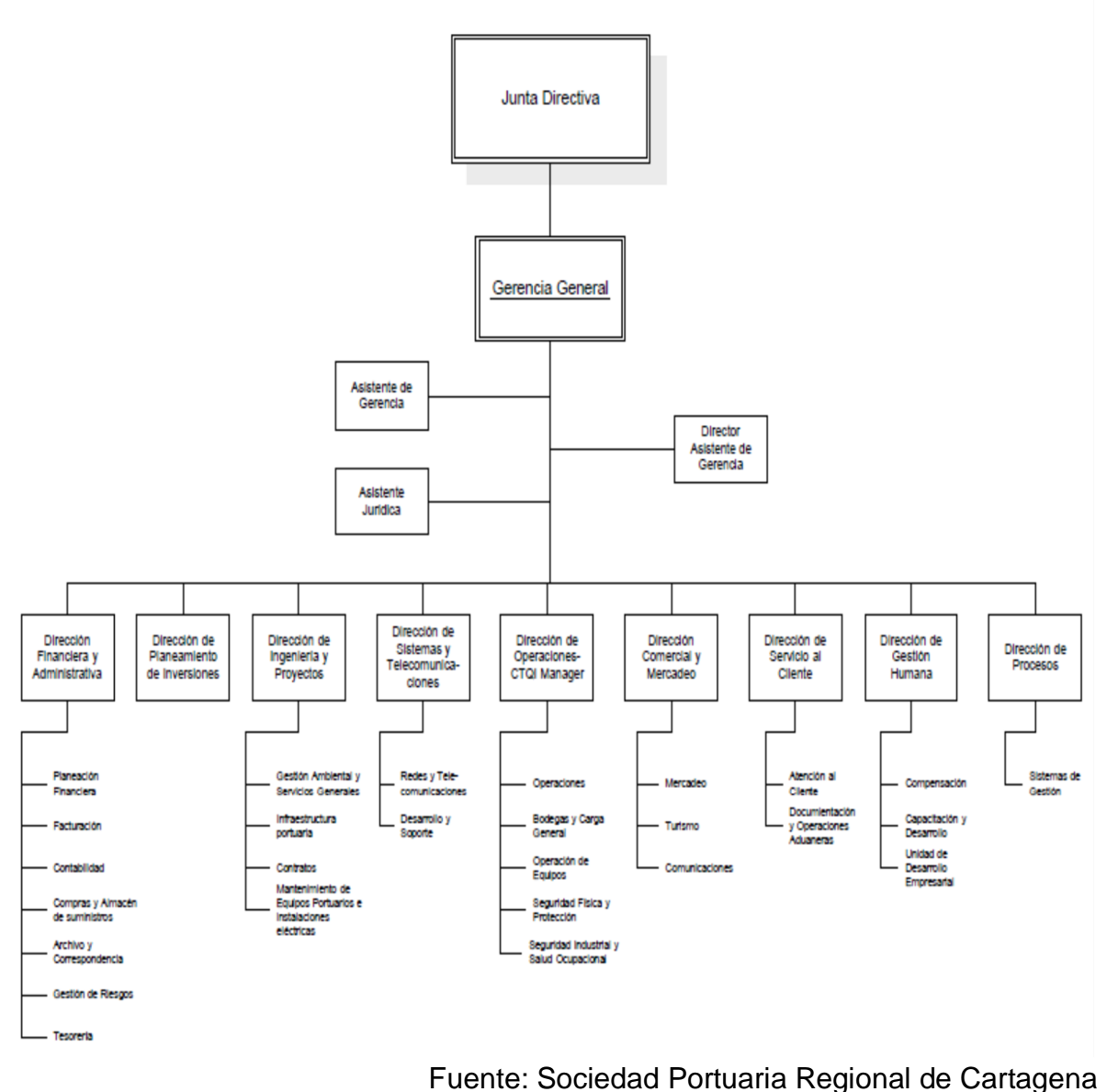

**Teléfono:** (57-5) 660 77 81 – Fax: (57-5) 650 22 39

**Dirección:** Manga, Terminal Marítimo, Cartagena de Indias, Colombia.

**Reseña Histórica:** Tras su fundación en 1533, Cartagena de Indias fue durante todo el régimen colonial español, y hasta la guerra de la Independencia (18101824), el principal puerto del Nuevo Reino de Granada, hoy República de Colombia.

De hecho, por haber sido punto de arribo para mercancías, tributos, gemas, oro y otros caudales, por allí transitó la mayoría del comercio exterior, rigurosamente controlado por el gobierno central establecido en Santafé de Bogotá. Al finalizar el siglo XVI la flota de galeones que visitaba la ciudad estaba entre 80 y 90.

A mediados del siglo XIX, con la llegada de buques de acero y máquinas a vapor, el país debió construir puertos para recibir a los nuevos "colosos" de los mares por lo que, en 1894, Cartagena recibió obras de dragado del Canal del Dique; un muelle fluvial en Calamar; un muelle marítimo (de la Machina) y un ferrocarril para unir la bahía con el río Magdalena.

Posteriormente, el Gobierno Nacional contrató la construcción de un moderno terminal marítimo en la isla de Manga, con la firma norteamericana Frederick Snare Corporation, que fue inaugurado a comienzos de 1934. Este fue administrado por sus constructores hasta 1947, cuando lo tomó el Ministerio de Obras Públicas. En 1961 pasó a ser operado por Puertos de Colombia, "Colpuertos", el organismo estatal que asumió el manejo de los puertos nacionales.

La Ley 1ª de 1991 ordenó liquidar la entidad, creó la Superintendencia General de Puertos, y sentó las bases para privatizar los puertos y crear compañías operadoras. Entonces, el terminal marítimo de Cartagena pasó a ser administrado por la Sociedad Portuaria Regional de Cartagena, a partir del 13 de diciembre de 1993, en concesión por 40 años, regido por las normas del derecho privado.

Con el compromiso de continuar siendo un terminal de clase mundial, la SPRC en el año 2005 adquirió el Terminal de Contenedores de Cartagena (Contecar), e integró sus direcciones con el objetivo de ser el líder portuario en la Cuenca del Caribe.

Por ello, en sus 13 años de operación, la SPRC ha multiplicado por 7 el número de contenedores que se movilizaban en 1993; ha aumentado la capacidad de almacenamiento y la productividad operativa; ha impulsado la sistematización y la agilización de los trámites; así mismo, ha establecido un férreo esquema de seguridad y, promovido la ciudad como el principal punto de atracción para los cruceros de turismo del Caribe.

#### **Descripción del cargo:**

### **Estudiante en práctica Operaciones SPRC**

El rol como estudiante en práctica dentro de la Sociedad Portuaria es la realización de diferentes tareas que ayuden al área de operaciones en la toma de decisiones, los trabajos deben estar bien soportados para poder ayudar a incrementar la productividad de la empresa, realizando muestras, ensayos e informes que muestren exactamente donde radica el problema para la realización de los actos de mejora.

Las tareas a realizar son:

#### **KPI's Diarios.**

Los "KPI" (Key Performance Indicators) son unos indicadores que se evalúan a las grúas de muelle, equipos de patio y camiones internos del puerto, donde se miden sus respectivas productividades, trabajo que tuvieron con las motonaves y paras que se presentaron durante la operación del día, con esta información se elabora un informe y se le entrega al director de operaciones.

### **Control del cumplimiento del plan de trabajo de los buques.**

Recopilar, administrar y controlar la información del cumplimiento del plan de trabajo de cada uno de los buques que ingresan a SPRC (Sociedad Portuaria Regional de Cartagena).

## **Control de rendimiento de los controladores marítimos, supervisores marítimos y empresas que prestan el servicio de estiba marítima.**

Con la información del cumplimiento del plan de trabajo de los buques se lleva un control para evaluar el rendimiento de cada uno de los controladores marítimos, supervisores marítimos y empresas estibadoras, esto con el fin de retroalimentar a los empleados y llevar un control sobre las operaciones del puerto.

#### **Evaluación del servicio de estiba marítima.**

Para las empresas de estiba marítima (SES CARIBE y SST) las cuales trabajan por turnos de 12 horas cada una durante un día, al acabar su turno, el supervisor marítimo encargado del turno llena un formato de evaluación que mide 4 puntos clave: Puntualidad, Cumplimiento, Disponibilidad y Accidentalidad y Aseo. Este control se lleva en Excel y se usa para llevar un control de las empresas prestadoras del servicio y para dar las bonificaciones a las mismas según su rendimiento.

#### **Archivos de control.**

Mensualmente actualizar estadísticas sobre la atención de cambiones en las diferentes áreas del puerto: puerta, básculas, módulos y motonaves. Para el cumplimiento de tiempos establecidos por la organización.

#### **Archivo de la productividad de los servicios y las líneas navieras.**

Los buques están organizados por servicios que son las rutas que hacen en sus viajes y las líneas navieras son los dueños de cada motonave, según esta información se lleva un registro de la productividad por cada servicio y línea naviera para verificar su rendimiento.

#### **Archivo de los BAPLIE de arribo de las motonaves.**

El archivo "BAPLIE" es el informe que se envía de un puerto a otro sobre el estado de la carga de un buque cuando este sale del puerto en dirección al siguiente y sobre esto es que se trabaja en el puerto posterior, este archivo debe llegar por lo menos 12 horas antes del arribo de la motonave al puerto para poder hacer la programación del plan de trabajo del buque. Este archivo se lleva con el fin de controlar el porcentaje de cumplimiento que se da del envió oportuno del archivo al puerto.

#### **Archivo de cumplimiento de "ventanas" de las motonaves.**

Las "ventanas" son el horario asignado a cada servicio en el cual se le asegura que sus buques tendrán muelle para atracar y poder realizar sus operaciones, es un archivo que se lleva con el fin de controlar el cumplimiento por parte de los servicios del horario establecido por la organización.

#### **Desarrollo de plantillas y matrices en Excel.**

En la superintendencia de operaciones se requieren ocasionalmente diferentes tablas y archivos de Excel según las necesidades que se vayan presentando para mostrar muchos tipos diferentes de datos operativos o administrativos del puerto.

#### **Apoyo constante al personal operativo.**

Brindar apoyo para el personal del área, coordinando los suministros de materiales, cafetería, documentación y demás necesidades que surgen de la actividad laboral diaria.

#### **Otras Labores.**

Trabajos o Consignas especiales como realización de medición de tiempos en el área de bodegas, Autoridades (aforos), Camiones (TIP´s) y estadísticas de productividad del puerto.

#### **Tutor de la práctica.**

Jose Alessandro Jimenez Castaño, Superintendente de Operaciones.

## **3. DIAGNOSTICO DE LA EMPRESA**

Con este proyecto se busca reducir drásticamente el tiempo de elaboración de los informes TDR (Terminal Departure Report) que son los que se elaboran una vez una motonave termina el proceso que esté realizando en el puerto y esta se dirige a su próximo destino, este informe se le envía a la línea naviera propietaria del buque con la información sobre el trabajo que se llevó a cabo en el puerto. Realizar cada uno de estos informes actualmente toma alrededor de 30 minutos por cada buque, ya que es un procedimiento manual, mecánico y repetitivo, se espera que al desarrollar esta herramienta el tiempo se reduzca a menos de 5 minutos lo cual permita a los Planeadores de Buque dedicarse a sus otras actividades y aumentar la productividad de las operaciones marítimas del puerto.

## **4. ANTECEDENTES**

Actualmente los informes TDR (Terminal Departure Report) tienen dos formatos, el primero para cuando el buque pertenece a la línea naviera Hamburg Sud ya que esta al tener a la SPRC (Sociedad Portuaria Regional de Cartagena) como centro primario de operaciones en el caribe tiene unas consideraciones diferentes a los buques que no pertenecen a esta línea y el formato cambia en parte de la información que se le proporciona en el formato. Estos dos formatos se desarrollaron en el año 2009 en igualdad de condiciones para todas las líneas navieras, pero en el 2011 la línea Hamburg Sud solicito los cambios respectivos, todo esto se realizo por parte del planeador de buques senior Leonel Ortiz y la analista de Operaciones María Alejandra López.

Por otro lado puertos en diferentes lugares del mundo han logrado integrar este reporte por completo a su sistema operativo y de información, lo que les permite de manera automática ingresar los datos básicos de la motonave que se quiere ver y las fechas de atraque y zarpe, ya con esa información su sistema elabora el formato de forma automática, lo exporta e un archivo de Excel o PDF y si s desea también se envía en un correo electrónico, esto se puede ver en el River Trade Terminal $^1$  en Hong Kong y Hongkong International Terminals $^2$ .

Además de esto el Westports<sup>3</sup> de Malaysia desarrollo algo que llamaron el "e-TDR" (electronic terminal departure report), con esto lograron que cada línea naviera pudiera tener acceso a el TDR desde su pagina web en el momento que se requiera sin tener que estar esperando a que el puerto lo genere y lo envié por correo esto en las mismas posibilidades de formato de Excel o PDF.

 $\overline{\phantom{a}}$ 

<sup>1</sup> River Trade Terminal. [en línea].

<sup>&</sup>lt;http://www.rttc.hk/css/upload/terminal\_departure\_report\_manual\_e.pdf>

<sup>&</sup>lt;sup>2</sup> Hongkong International Terminals. [en línea].

<sup>&</sup>lt;http://www.hit.com.hk/cplus/Report%20Centre/Terminal\_Departure\_Report\_V5.pdf> 3 Hongkong International Terminals. [en línea].

<sup>&</sup>lt;http://www.hit.com.hk/cplus/Report%20Centre/Terminal\_Departure\_Report\_V5.pdf>

# **5. JUSTIFICACIÓN**

El formato TDR tiene una importancia crucial en la operaciones de la SPRC ya que este informa a las respectivas líneas navieras de cada uno de los buques toda la información al respecto del operaciones realizadas en el puerto, las grúas empleadas, horas de atraque y salida, movimientos ejecutados en carga, descarga y restibas por cada tipo de contenedor, etc. Pero este archivo actualmente se llena con información consultada de 2 programas con los que cuenta la organización, el primero es "anuncios" el cual es una aplicación del "SAC400" el programa base de datos de la organización en la que se almacena toda la información sobre las actividades del puerto en todas la áreas, y el segundo programa que se usa es el "SPARCS" de NAVIS, este es un programa que permite la planeación, administración y control de todo el puerto en tiempo real, ubicación de contenedores, buques y equipos en todo momento.

Entonces de "Anuncios" se obtiene la información básica del buque y las condiciones de de trabajo, tiempos de atraque, zarpe, gruas utilizadas, etc. Y del "SPARCS" sale la información de cada uno de los contenedores que se cargaron y descargaron, según su tipo, peso, estado, línea naviera, temperatura (si este es un refrigerado), etc.

El problema que presenta todo esto es que en este momento este proceso se hace con unos informes que salen en formatos PDF por lo cual el llenado de los formatos se hace manual escribiendo cada dato, esto tiene muchos problemas ya que requiere de mucho tiempo del planeador de buque que es el encargado de realizar esa tarea, además se presta mucho para que se den errores humanos por el hecho de pasar la información a vista y digitando, lo cual genera que estos informes se tengan que repetir por solicitud de las líneas navieras.

Por todo lo anterior se busca la manera de extraer la información de otra manera como lo es el formato .txt el cual es compatible con Excel y organizar la información mediante el uso de macros lo que reduce el tiempo en gran medida y evita totalmente los errores humanos que podrían llegar a presentarse.

## **6. OBJETIVOS**

### **Objetivo Principal**

Desarrollar una herramienta informática que permita realizar de manera rápida y efectiva los informes TDR (Terminal Departure Report), durante el primer semestre del 2012.

### **Objetivos Específicos**

- Realizar levantamiento de datos necesarios para el desarrollo del programa.

- Recopilar informes TDR para la creación de la plantilla y presentación final del informe.

- Estudiar el manejo de la herramienta Macros para Excel que permita el desarrollo del programa deseado.

- Elaboración de bases de datos que alimenten el programa a desarrollar.

- Desarrollar el programa que se encargue de la toma de información y llenado de los informes respectivos.

## **7. MARCO TEORICO**

En la actualidad todas las empresas buscan reducir los tiempos que se destinen a realizar tareas de tipo repetitivo y sin ningún grado de dificultad es por esto que surge la necesidad de desarrollar una herramienta que permita recortar estos tiempos de alguna manera, en este caso específico, los tiempos de elaboración de los informes TDR (Terminal Departure Report).

Entonces para lograr esto hay que partir de dos puntos clave, primero la teoría necesaria sobre las operaciones marítimas de la empresa y las variables que se requieren manejar en el momento de desarrollar el trabajo planteado. Y segundo el conocimiento de programación de la herramienta Macros para Microsoft Excel, la cual permitirá desarrollar el formato requerido para este trabajo.

Ahora para empezar la información que se busca organizar exactamente con esta herramienta es la información referente a todos los movimientos que se ejecutaron durante la operación de una motonave en especifico, esto se muestra en dos tablas por cada línea naviera que tenga contenedores en ese buque, una para las importaciones y una para las exportaciones, al final se totalizan los movimientos totales, y por otro lado se hace otra tabla para las "restibas", que son movimiento que se realizan a contenedores que no tienen nada que ver con la operación, pero hay que moverlos por alguna razón, por ejemplo que estén encima de uno que haya que descargar o porque haya que quitarlo para poder retiras las tapas de cubierta de la motonave para acceder a las bodegas internas de la misma. La siguiente tabla es la que se debe llenar en el informe TDR para las importaciones y exportaciones, y seguido de esa se mostrara otra tabla donde se tienen en cuenta las características que se tienen en cuenta para llenar la primera tabla.

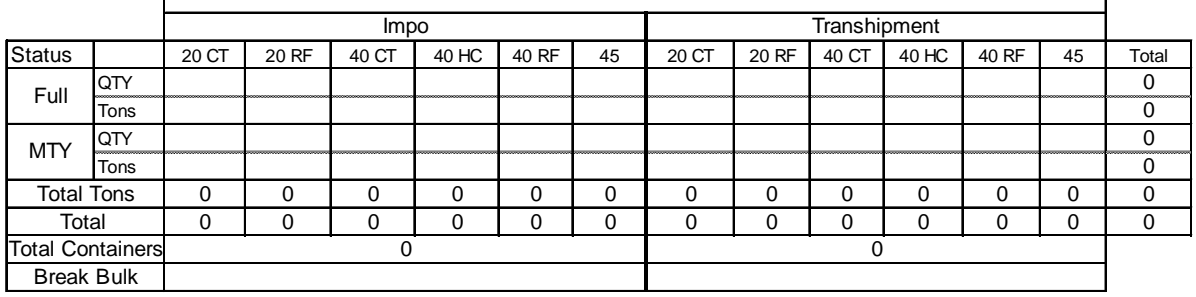

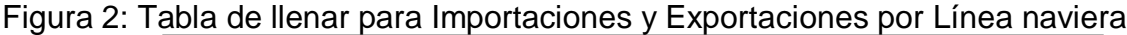

Fuente: Sociedad Portuaria Regional de Cartagena

Tabla 1: información de la tabla de importaciones y exportaciones

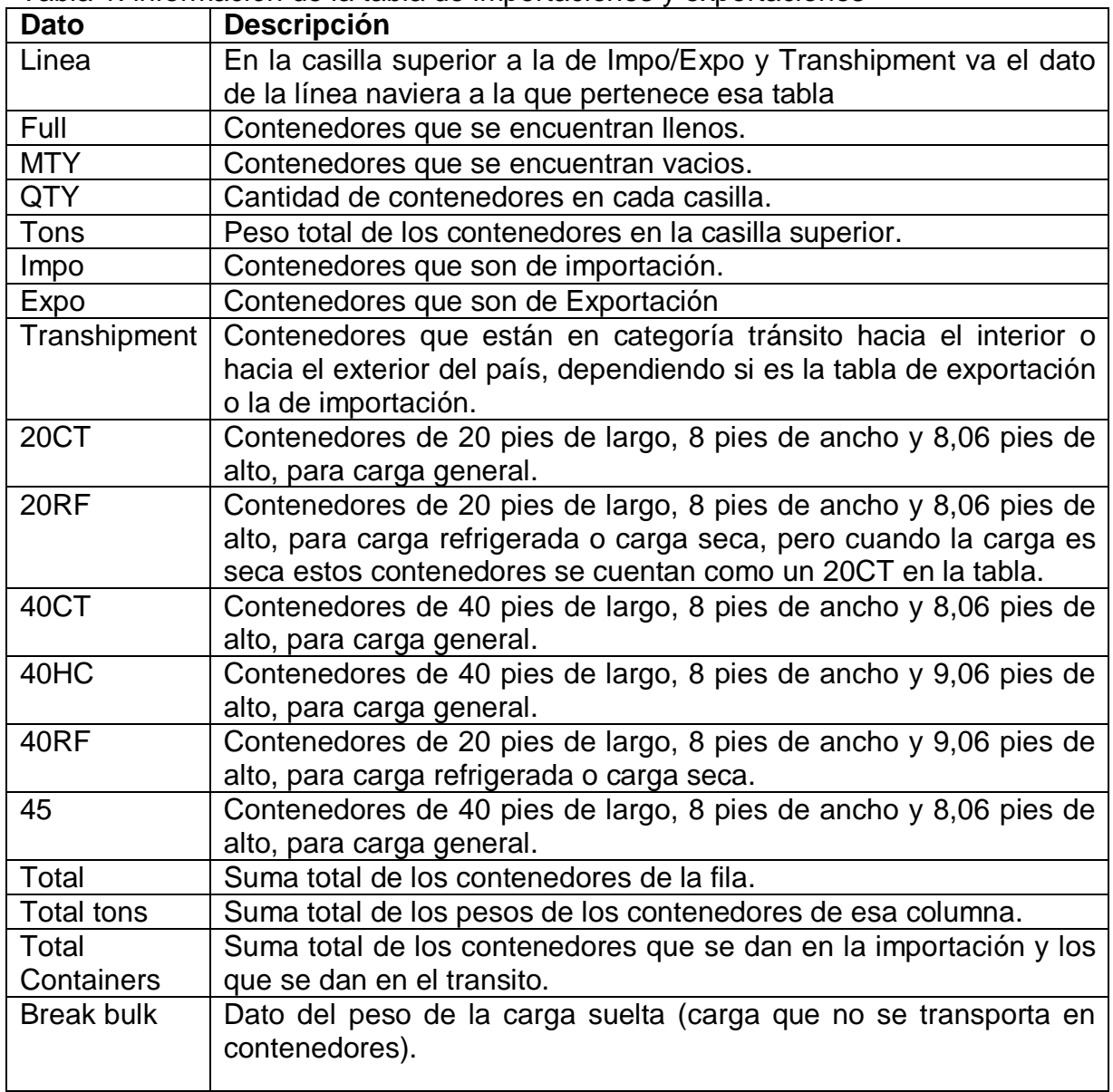

Fuente: autor

Por otro lado la tabla para las restibas cambia un poco, esta se mostrara a continuación con su respectiva tabla de descripción de la misma.

| <u>. ສ - </u>           |               |             |       |          |         |       |    |       |       |       |          |       |    |                              |
|-------------------------|---------------|-------------|-------|----------|---------|-------|----|-------|-------|-------|----------|-------|----|------------------------------|
|                         |               | Via Quay    |       |          |         |       |    |       |       |       |          |       |    |                              |
| Line                    | <b>Status</b> | 20 CT       | 20 RF | 40 CT    | 40 HC   | 40 RF | 45 | 20 CT | 20 RF | 40 CT | 40 HC    | 40 RF | 45 | Total                        |
| 0                       | Full          |             |       | <u></u>  |         |       |    |       |       |       |          |       |    | 0                            |
|                         | <b>MTY</b>    |             |       |          | <u></u> |       |    |       |       |       |          |       |    | ,,,,,,,,,,,,,,,,,,,,,,,<br>0 |
| 0                       | Full          |             |       |          |         |       |    |       |       |       |          |       |    | O                            |
|                         | <b>MTY</b>    |             |       |          |         |       |    |       |       |       |          |       |    | O                            |
| $\Omega$                | Full          |             |       |          |         |       |    |       |       |       |          |       |    |                              |
|                         | <b>MTY</b>    |             |       |          |         |       |    |       |       |       |          |       |    | U                            |
| $\Omega$                | Full          |             |       |          |         |       |    |       |       |       |          |       |    | 0                            |
|                         | <b>MTY</b>    |             |       |          |         |       |    |       |       |       |          |       |    | ი                            |
| 0                       | Full          |             |       |          |         |       |    |       |       |       |          |       |    |                              |
|                         | <b>MTY</b>    |             |       |          |         |       |    |       |       |       |          |       |    | 0                            |
| <b>Total Containers</b> |               | $\mathbf 0$ | 0     | $\Omega$ | 0       | 0     | 0  | 0     | 0     | 0     | $\Omega$ | 0     | 0  | 0                            |
| <b>Total Moves</b>      |               |             |       |          |         |       |    |       |       |       |          |       |    |                              |

Figura 3: Tabla de llenar para las Restibas del buque

Fuente: Sociedad Portuaria Regional de Cartagena

Tabla 2: información de la tabla de restibas

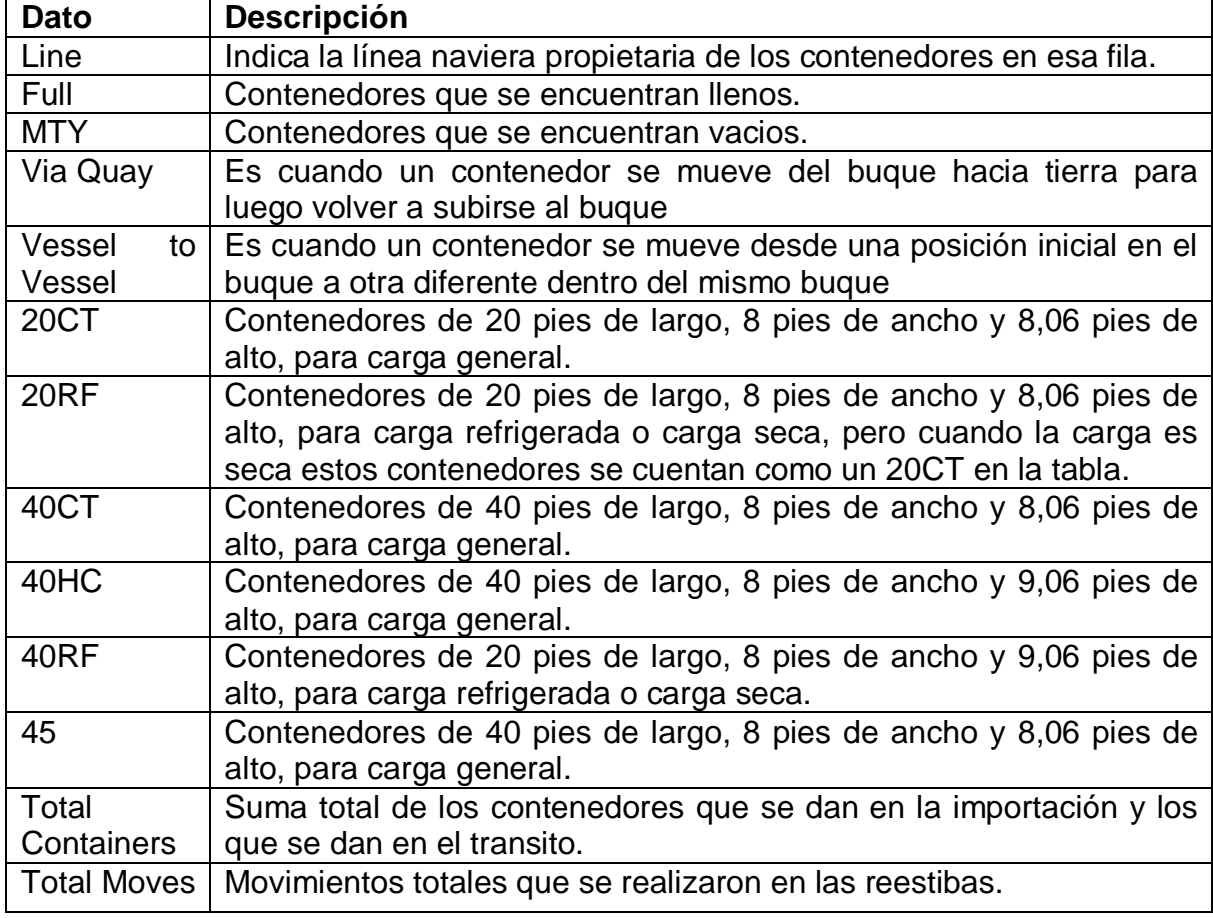

Fuente: autor

Con toda la información anterior se lograra organizar la información que se extraiga del programa SPARCS de Navis.

Además el otro punto importante a tratar es la herramienta Macros para Excel la cual es la que permitirá ejecutar una serie de algoritmos con el fin de organizar toda la información extraída, para ello se manejaran dos funciones claves el "IF" y el "FOR", además de lo básico de nombramiento de variables, contadores, sumas, restas, divisiones y multiplicaciones.

Para empezar con esto se expondrá lo que es la rutina "If/Then/Else"<sup>4</sup>, esta rutina es utilizada para dar lógica a los macros. Cuando un macros puede avanzar en diferentes direcciones según condiciones especificas, su escritura se hace de la siguiente manera.

*IF* luego va la condición *THEN* Acción a realizar cuando la condición se cumple *ELSE* Acción a realizar cuando la condición no se cumple *END IF*

Además en los lugares de las acciones se pueden incluir nuevos "IF" en busca de cumplir varias condiciones de manera consecutiva.

Por otro lado se estudiara el manejo del bucle "For...Next"<sup>5</sup>, esta es una rutina que se usa con el fin de repetir una acción una cantidad de veces especifica.

*FOR* variable *=* primer valor *TO* ultimo valor Acción a realizar *NEXT* variable

 4 Perry, Gail. Macros con Excel 2007. Editorial Mc Graw Hill, 2010. Cap. 10.

<sup>5</sup> Perry, Gail. Macros con Excel 2007. Editorial Mc Graw Hill, 2010. Cap. 11.

## **8. ACTIVIDADES DESARROLLADAS EN LA PRÁCTICA**

## **Estudio del actual informe "TDR" (Terminal Departure Report)**

El TDR está compuesto por dos pestañas de Excel. En la figura 4 se observa la primera pestaña llamada "General Information" que muestra la información general a modo de resumen de toda la operación que llevo a cabo el buque en el terminal marítimo.

Figura 4: TDR pestaña 1 "General Information"

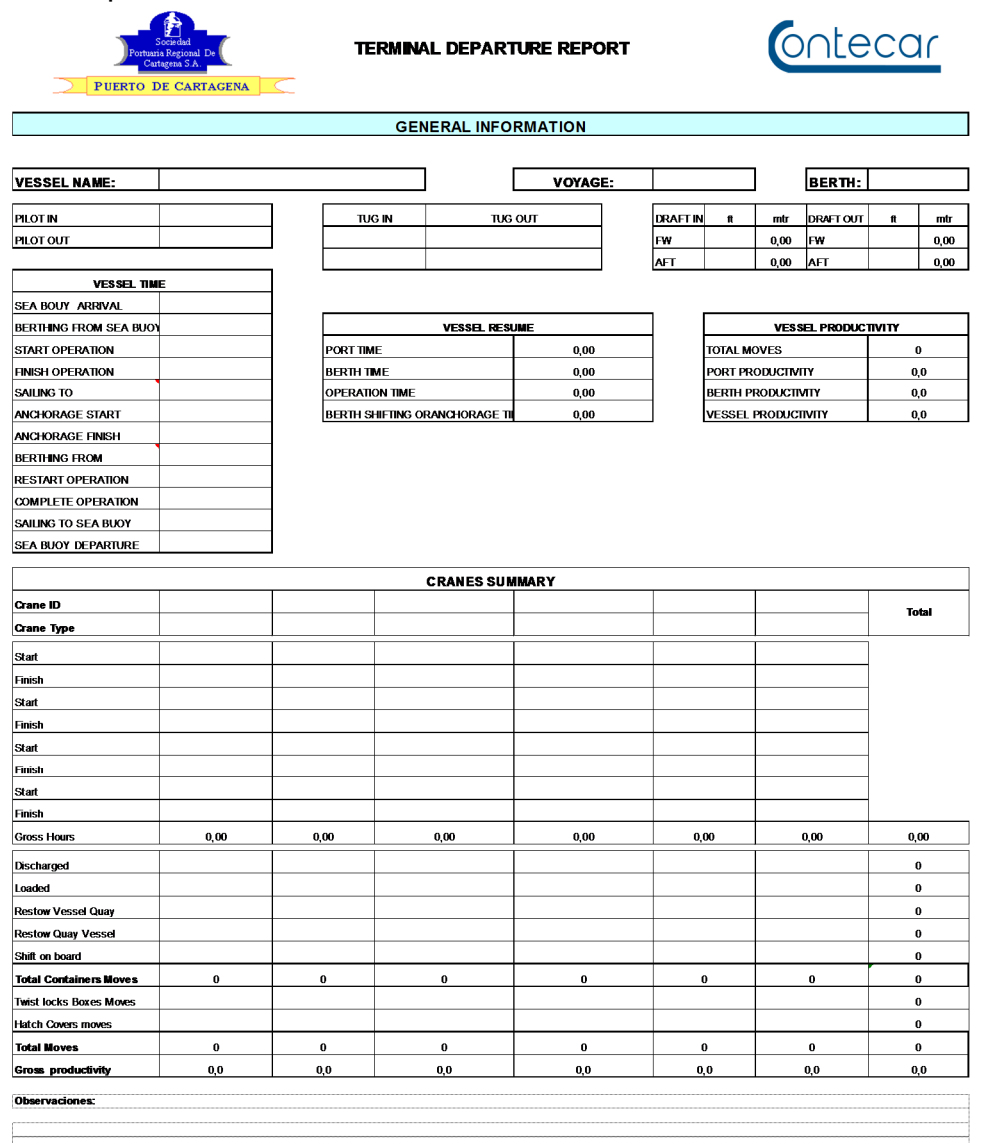

Fuente: Sociedad Portuaria Regional de Cartagena.

En esta página hay datos como: Nombre de la motonave, Línea Naviera que le da manejo, Servicio marítimo al que pertenece, hora de atraque, hora de zarpe, cantidad de grúas con las cuales trabajo, movimientos efectuados, etc. La información numérica de cargue y descargue es alimentada por la pestaña número dos, la cual se puede observar en la figura 5 que es llamada "Summary Report" que es en la cual se trabaja con la programación de Macros para Excel.

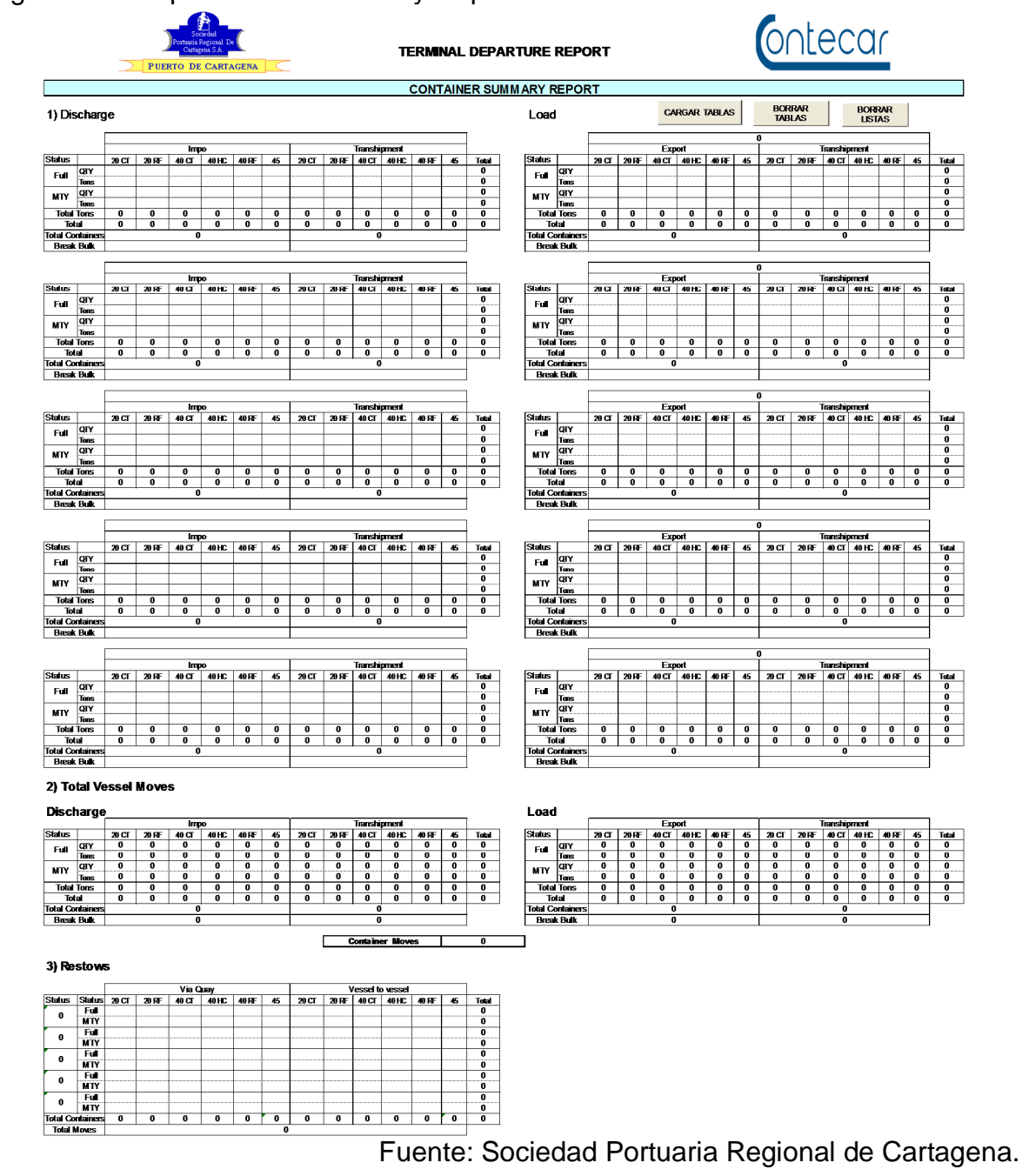

## Figura 5: TDR pestaña 2 "Summary Report"

La pestaña dos "Summary Report" contiene la información específica de cada movimiento realizado durante la operación de la Motonave, esta información se organiza de la siguiente manera. La figura 6 muestra unos cuadros llamados "Recaps" los que aparecen al lado izquierdo corresponden a los movimientos de Descarga y los de la derecha a los movimientos de Carga. En cada Motonave pueden venir contenedores de más de una línea naviera, entonces en la pestaña contamos con 5 pares de Recaps, uno de descarga y uno de carga para hasta 5 líneas navieras con carga, después de eso, hay un Recap de carga y otro de descarga que totaliza la cantidad de movimientos de todas las líneas y al final un Recap destinado a los movimientos llamados "Restiba" estos movimientos son aquellos que se efectuaron a contenedores que no se debían descargar o cargar pero que se debían mover a otra posición porque obstruían a un contenedor que si hacia parte de la operación.

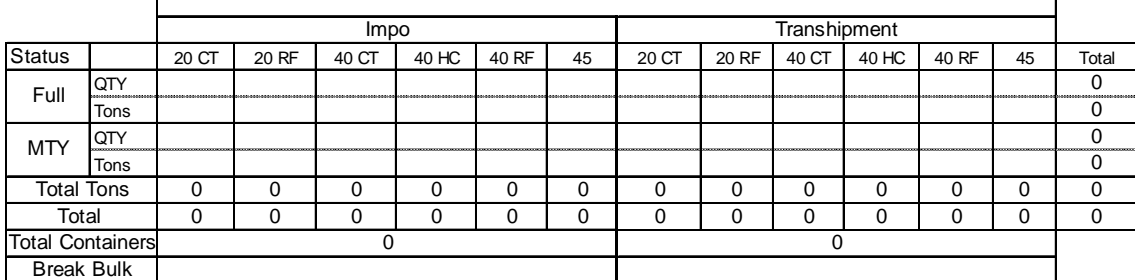

Figura 6: Ejemplo Recap de descarga de la motonave

Fuente: Sociedad Portuaria Regional de Cartagena.

La Figura 6 muestra uno de los Recaps que tiene la pestaña "Summary Report", este presenta en la parte superior un espacio donde va el nombre de la línea naviera a la que corresponde dicha información, a continuación muestra los títulos "Impo y Transhipment", los cuales representan que la información debajo de ellos es sobre los movimientos ejecutados a carga de importación y de transito respectivamente, esto para los Recaps de descarga para los de carga mostrara "Expo y Transhipment" para la información de la carga exportación y transito.

A continuación a la izquierda del cuadro aparece el "Status" y con dicho título las opciones de que los contenedores estén Full o MTY (llenos o vacíos), y luego cada uno se separa en QTY y Tons (cantidad de contenedores y el peso total de esos contenedores). Pero los contenedores están distribuidos en diferentes categorías según sus características las cuales son: 20CT, 20RF, 40CT, 40HC, 40RF y 45. En la tabla 3 se mostrara qué características tiene cada categoría.

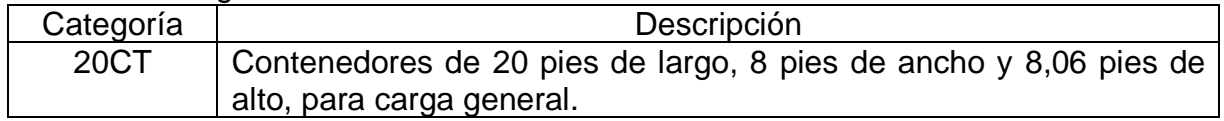

#### Tabla 3: Categorías de contenedores

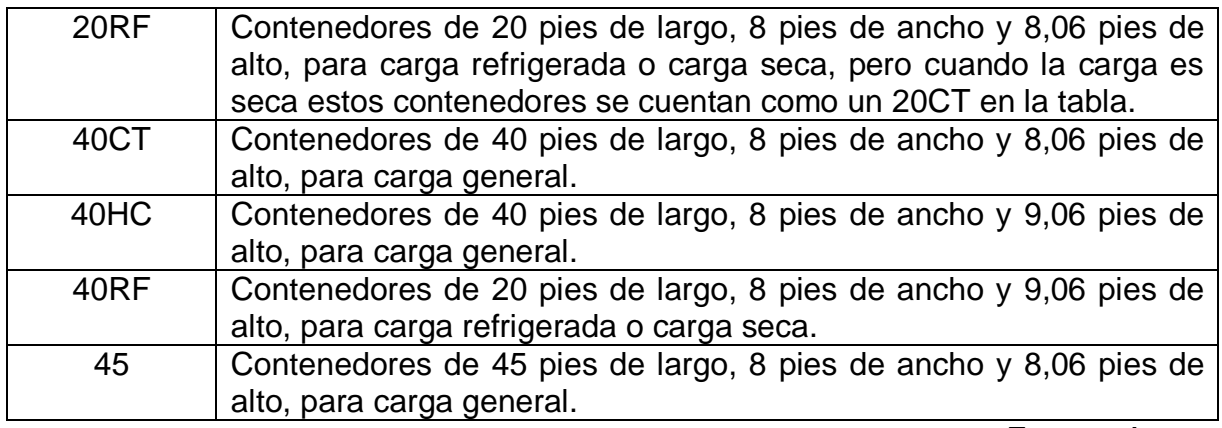

Fuente: Autor.

Después de esto se encuentran los "Totales" tanto de toneladas como de cantidad de contenedores por cada tipo de contenedor y luego un total de contenedores por Importación y por transito. Y para finalizar el cuadro hay una casilla llamada "break bulk" la cual es para ingresar el peso en toneladas de la carga suelta (carga que no viene en contenedores).

## **Elaboración de la herramienta informática**

Para ilustrar un poco como fue el proceso de desarrollo de la herramienta, se tomara un ejemplo de una motonave con toda su operación la cual será el "CFS PAMPLONA", ahora para recordar un poco el objetivo principal de la herramienta es llenar de manera automática la información de los Recaps de carga y descarga de cada una de las líneas navieras en un viaje de una motonave, la figura 7 muestra de uno de esos Recaps para el cargue de la motonave.

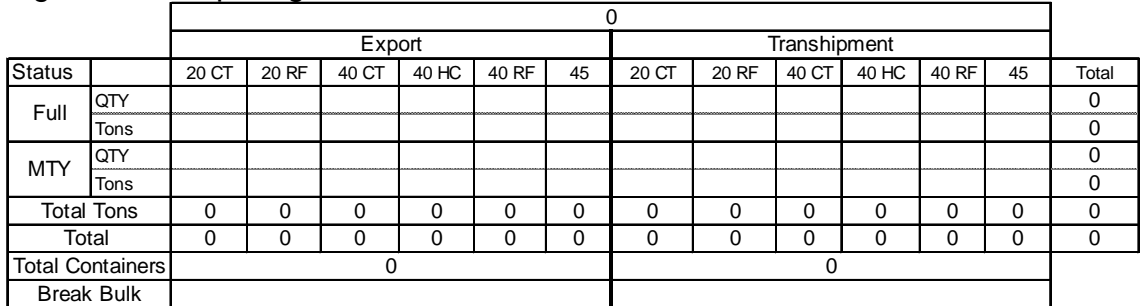

### Figura 7: Recap cargue CFS PAMPLONA

Fuente: Sociedad Portuaria Regional de Cartagena

Antes del desarrollo de la herramienta esta información se llenaba de manera manual con un Recap que se extraía del sistema SPARCS.

Figura 8: Recap extraido de SPARCS para cargue de la motonave CFS PAMPLONA<br>NAVIS SPARCS 3.7.28.8 Sociedad Portuaria Regional De Cartagena

|                             |                  |                 |        |             |                  |                         |                   | Linea Operadora, Condition E-F-Rfr, Eq. Class |       |                   |                   |               |        |
|-----------------------------|------------------|-----------------|--------|-------------|------------------|-------------------------|-------------------|-----------------------------------------------|-------|-------------------|-------------------|---------------|--------|
|                             |                  | <b>ALIA</b>     |        | <b>HAMB</b> |                  |                         |                   |                                               | πL    |                   |                   |               |        |
|                             |                  |                 |        |             |                  |                         |                   |                                               |       |                   |                   |               |        |
|                             |                  | 20C             | 40HC   | 20CT        | 40HC             | <b>20RF</b>             | 40RH              |                                               |       |                   | 40C               | 40HC          |        |
| <b>rd</b><br>יקו<br>פּ<br>đ | CONTINENT        |                 |        |             |                  |                         |                   | 22,0                                          | 66,0  |                   |                   |               | 88,0   |
|                             | <b>EXPORT</b>    |                 |        |             | $119,6$ 185, $8$ |                         |                   |                                               |       | $49, \frac{4}{9}$ | $29, \frac{1}{4}$ | 57,9          | 442,4  |
|                             | <b>TRANSSHIP</b> | 6,7             | 275, 8 |             |                  | $693,3$ $242,3$ $100,2$ | 74,3              |                                               |       |                   |                   |               | 1391,8 |
|                             |                  | 6,7             | 275,0  | 812,9       | 427,9            | 100, 2                  | $74, \frac{3}{3}$ | 22,0                                          | 66,0  | 49,9              | $29, \bar{4}$     | 57,9          |        |
|                             | πL               | 281,7<br>1240,8 |        |             | 174,5            |                         | 88,0              |                                               | 137,2 |                   |                   | 112<br>1922,2 |        |
|                             |                  | 281,7           |        | 1415,3      |                  |                         |                   |                                               |       |                   |                   |               |        |

Fuente: Sociedad Portuaria Regional de Cartagena

La figura 8 incluye la información necesaria para llenar los Recap del archivo TDR, pero por su naturaleza de extracción a manera de ".pdf" hay que transcribir la información de manera manual lo cual toma demasiado tiempo y da muchas oportunidades para que se cometan errores humanos no deseados.

Posterior a esto se buscó en el sistema SPARCS otra manera para obtener la misma información pero que esta sea utilizable en un entorno de Excel con

macros, para lograr esto se encontró la posibilidad de generar listados con las características que se quieran presentar los cuales se pueden extraer en formato ".txt", la figura 9 es el ejemplo del listado para el cargue de la motonave en cuestión.

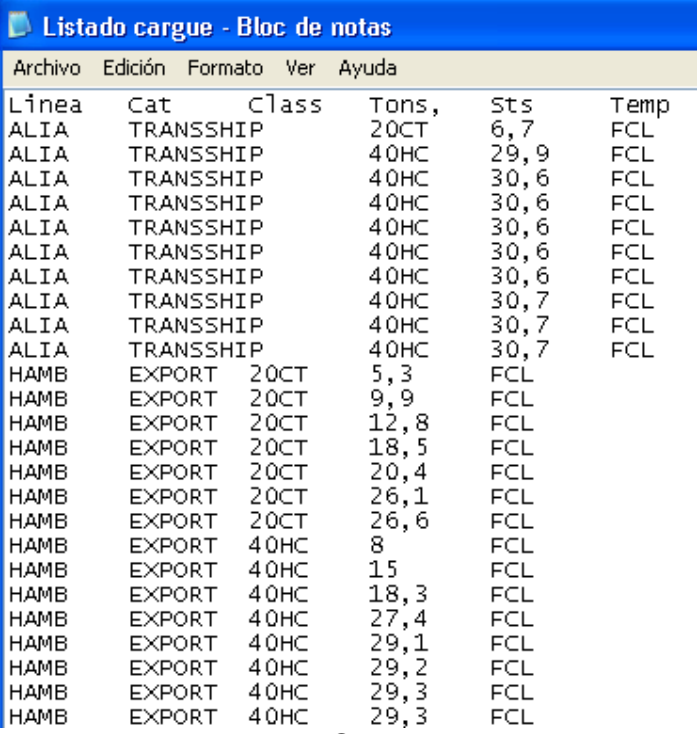

Figura 9: Listado cargue motonave CFS PAMPLONA

Fuente: Sociedad Portuaria Regional de Cartagena

Luego de tener en cuenta gran cantidad de opciones de información se optó por trabajar con estas seis características (Linea, Cat, Class Tons, Sts y Temp) definidas en la tabla 4. Esto debido a que con todas ellas en conjunto se puede ubicar cada contenedor en su posición especifica en el Recap requerido.

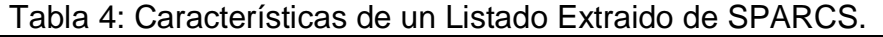

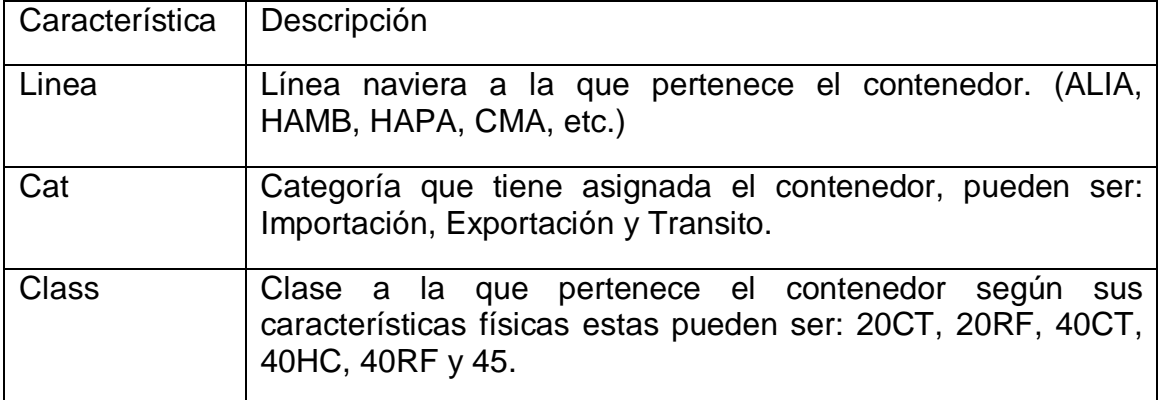

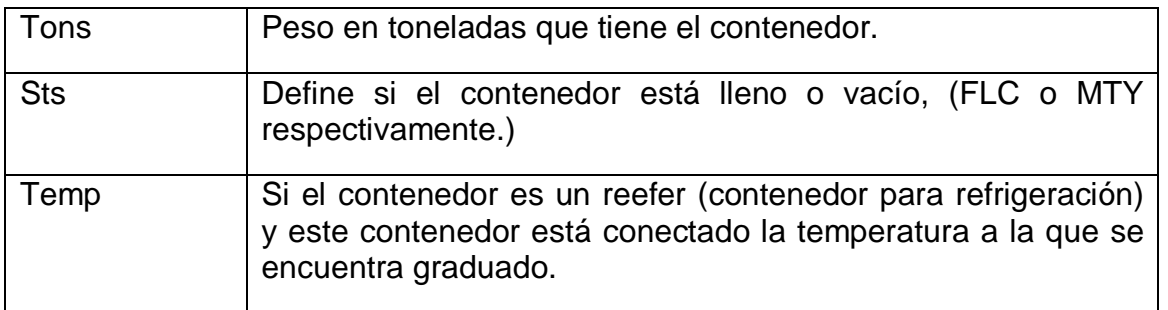

Fuente: Autor.

Posterior a tener claro el método de extracción de la información y el objetivo final comienza realmente del desarrollo de la herramienta mediante el uso de las macros de Excel.

Para empezar este desarrollo tenemos que van a haber tres pestañas que serán las fuentes de información dentro del archivo de Excel, la "Lista Descarga", "lista Carga" y "Reestibas", en cada una de ellas habrá información para llenar unos Recaps diferentes, los de cargue, descargue y reestibas respectivamente. Por lo anterior en la programación se crearan tres módulos principales con cada uno de los puntos anteriores y un cuarto módulo encargado de ejecutar a los demás.

Ahora para explicar el modelo usado en la programación se tomara como referencia el modulo descargue de un Recap. Toda programación tiene unos pasos a seguir los cuales serán ilustrados a continuación.

Paso 1 hay iniciar un código como se muestra en la figura 10.

Figura 10: Inicio código de programación para módulo Descargue.

Sub Descarga()

Fuente: Autor.

Paso 2, en la figura 11 se define una variable "i" como un número entero la cual va a permitir avanzar de una línea de información a la siguiente.

Figura 11: Definir variable "i".

Dim i As Integer

Fuente: Autor.

Paso 3 el programa hace lectura de la línea naviera a trabajar en el primer Recap, esto se hace con lo descrito en la figura 12.

Figura 12: Definir línea naviera a trabajar en el primer Recap.

linea = Sheets("Summary Report").Cells(12, 3)

Fuente: Autor.

Paso 4 el programa va a la pestaña de descarga de la cual tomara los datos a trabajar.

Figura 13: Seleccionar pestaña "Lista Descarga".

Sheets ("Lista Descarga") . Select

Fuente: Autor.

Paso 5, en la figura 14 el programa ya empieza a evaluar cada fila de datos según características específicas del contenedor, para el ejemplo a continuación se presentan las características a evaluar para un contenedor de Importación, 20 pies de largo, 8 pies de alto, contenido de tipo general, que se encuentre lleno. Teniendo en cuenta la cantidad de contenedores de este tipo y la sumatoria del peso de los mismos.

Figura 14: Evaluar contenedor IMP 20CT FCL.

```
For i = 2 To 5000
    If Cells(i, 1) = linea Then
        If Cells(i, 2) = "IMPORT" Then
            If Cells(i, 3) = "20CT" Then
                If Cells(i, 5) = "FCL" Then
                    cont20ctif = cont20ctif + 1End If
            End If
        End If
    End If
Next i
For i = 2 To 5000
    If Cells(i, 1) = linea Then
        If Cells(i, 2) = "IMPORT" Then
            If Cells(i, 3) = "20CT" Then
                If Cells(i, 5) = "FCL" Then
                    peso20ctif = peso20ctif + Cells(i, 4)End If
            End If
        End If
    End If
Next i
```
Fuente: Autor.

Posterior a esto se repite el procedimiento anterior haciendo todas las variaciones posibles según las características de cada contenedor. La figura 15 muestra el paso 6 el que selecciona la pestaña y la casilla de inicio donde se imprimirán los resultados obtenidos de las operaciones realizadas en el paso anterior de la siguiente manera.

Figura 15: Seleccionar pagina de Impresión y casilla.

Sheets ("Summary Report") . Select Range ("C12") . Select

Fuente: Autor.

Paso 7 se toma como referencia la casilla seleccionada anteriormente como punto de origen para la impresión de los datos, la figura 16 muestra este caso que es la casilla "C12", lo que da como punto de origen la fila 12 con columna 3.

Figura 16: Tomar celda como punto de origen.

 $filasr = ActiveCell.Row$  $colsr = ActiveCell.Colum$ 

Fuente: Autor.

Paso 8 para terminar se imprimen los resultados en la casilla respectiva según sus características.

Figura 17: Imprimir resultados.

```
Sheets ("Summary Report"). Cells (filasr + 3, colsr) = cont20ctif
Sheets ("Summary Report"). Cells (filasr + 4, colsr) = peso20ctif
                                                          Fuente: Autor.
```
Con esto termina el procedimiento para llenar un Recap de descargue o cargue de una motonave, ahora se mostrara las diferencias que tiene el Recap de Restibas en su programación.

El cambio significativo se da en el Paso 5 donde las características a evaluar son distintas, mientras en los Recaps de Descargue y Cargue se evalúan las características de: línea, clase, categoría, toneladas, status, temperatura. En el Recap de Restibas se evalúan las características de: línea, clase, status y tipo de restiba. Y solo importa la cantidad de contenedores, no el peso de los mismos, entonces el paso 5 quedaría como muestra la figura 18.

```
Figura 18: Paso 5 Restibas.
     For i = 2 To 1000
         If Cells(i, 15) = linea Then
             If Cells(i, 7) = "20CT" Then
                 If Cells(i, 12) = "FCL" Then
                     If Cells(i, 18) = "T" Then
                         cont20ctrtf = cont20ctrtf + 1Else
                         cont20ctrl + 1End If
                 End If
             End If
         End If
     Next i
```
Fuente: Autor.

En el resto de programación el Recap de Restibas es similar a la de los Recaps de Cargue y Descargue.

Ahora se requería de una programación para borrar los datos, cuando estos se hayan ingresado de manera errónea, ya sea porque sobren, falten o haya que modificarlos por alguna razón. Para esto se programo un código con el fin de borrar todos lo Recaps y otro para borrar todas as listas de toma de datos.

Figura 19: Borrar Recaps de descargue.

```
Sub borrardescarga()
    Sheets ("Summary Report"). Select
    Range ("BORRARDES") . Select
    Selection.ClearContents
    Range ("C12") . Select
```
End Sub

Fuente: Autor.

La figura 19 muestra como se borran los recaps de descarga, para lo cual se creo un rango de datos en Excel con el nombre de "BORRARDES" para seleccionar automáticamente todas las casillas que se deben borrar. Para los Recaps de Cague y Restibas se hizo el mismo código con sus respectivas características y rangos de datos.

A continuación la figura 20 muestra los códigos para borrar las listas de donde el programa toma los datos, estos también se hicieron tres uno para Descargue, otro para Cargue y el de Restibas.

Figura 20: Borrar lista Descargue.

```
Sub brrlisdescarga()
    Sheets ("Lista Descarga"). Select
    Range ("listades"). Select
    Selection.ClearContents
```
End Sub

Fuente: Autor.

El siguiente paso en la elaboración del programa fue crear la manera de interacción del usuario con la programación, para ello se emplearon 3 botones que se enlazan con códigos específicos como muestra la figura 21.

Figura 21: Botones.

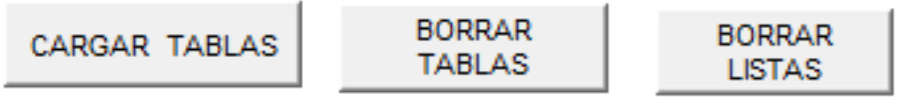

Fuente: Autor.

Cada uno de estos botones esta enlazado a un código específicos que se ven en las figuras 22, 23 y 24 respectivamente; los códigos de cada uno de los botones incluyen el comando "call" para activar todos los códigos necesarios desde uno solo.

Figura 22: Cargar Tablas.

Sub recap() Call Descarga Call carga Call Descarga2 Call carga2 Call Descarga3 Call carga3 Call Descarga4 Call carga4 Call Descarga5 Call carga5 Call reestibas Call reestibas2 Call reestibas3 Call reestibas4 Call reestibas5

End Sub

Fuente: Autor.

Figura 23: Borrar Recaps.

Sub borrarrecap() Call borrardescarga Call borrarcarga Call borrarreestibas

End Sub

Fuente: Autor.

Figura 24: Borrar Listas.

Sub borrarlistas() Call brrliscarga Call brrlisdescarga Call brrlisrest Sheets ("Summary Report"). Select Range ("C12") . Select

End Sub

Fuente: Autor.

## **9. IMPLEMENTACIÓN DE PROPUESTAS**

Se propuso el desarrollo de la herramienta con Macros para Excel con el fin de minizar los tiempos requeridos por los Planadores de Buques en la elaboración de los informes "TDR" y reducir los errores que se presentaban en el momento de transcribir los datos.

Con el programa desarrollado se redujó el tiempo de elaboración de estos informes, el puerto envía al mes unos 120 informes de este timpo a las diferentes líneas navieras. Antes el tiempo promedio era de 35 minutos pero este disminuyo hasta un promedio de 8 minutos por cada reporte que se elabora, lo que hace una ganancia de 27 minutos para el Planeador de buque que debe realizar esta tarea, además cada semana se reportaban un promedio de cuatro reclamos por error en los datos de los Recaps, estos errores se redujeron a cero, ya que estos se producían en el momento de transcribir los datos a las tablas, proceso que ahora ejecuta la herramienta, evitando el reproceso de estos informes además de la insatisfacción de los clientes en este caso las líneas navieras.

## 10.**CONLUSIONES**

- 1. El uso de herramientas informáticas como las Macros para Excel permiten solucionar problemas que con las herramientas básicas de Excel serian demasiado complejos o imposibles, lo cual lo hace indispensable en altos niveles de desarrollo empresarial.
- 2. La reducción de los tiempos en los procesos ya establecidos por una organización es una de las maneras más eficientes de reducir costos y aumentar la productividad de un empleado y de la empresa en general.
- 3. Reducir a cero los errores producidos por los seres humanos aumentan la satisfacción de los clientes ya que estos nunca se ven en la necesidad de realizar ningún reclamo y esto además eleva el valor percibido del trabajo de la organización.
- 4. Al minimizar procesos mecánicos y repetitivos en las funciones de un empleado se evitan problemas médicos en los empleados por movimientos repetitivos o esfuerzo elevado al repetir una acción.

## **11.RECOMENDACIONES**

- Extender la extracción automática de los datos numéricos directamente del sistema de información de la empresa hacia Excel, sin tener que usar un punto medio como son los archivos ".txt".
- Realizar una mayor capacitación a todos los empleados en el correcto y eficiente uso de las herramientas informáticas que tienen a su disposición, ya que en su mayoría se encuentran en un nivel básico.
- Desarrollar este tipo de herramientas para otras funciones que se estén llevando de la misma manera mecánica con el fin de reducir tiempos de trabajo y posibles errores.
- Trabajar más de la mano con las otras áreas de la empresa como el área de sistemas, ya que esta es una que puede aportar una gran cantidad de colaboración para lograr una mejora continúa.

# **12.BIBLIOGRAFÍA**

Navis LLC. Navis Sparcs Equipment Control. Navis LLC 2011. Cap 4.

Perry, Gail. Macros con Excel 2007. Editorial Mc Graw Hill, 2010. Cap. 10.

Perry, Gail. Macros con Excel 2007. Editorial Mc Graw Hill, 2010. Cap. 11.

Gómez Gutierrez, Juan Antonio. Excel 2010 avanzado. Editorial Alfaomega Grupo editor, S.a: de C.V., México. 2011. Cap. 7, 13.

## **13.WEBGRAFIA**

Sociedad Portuaria Regional de Cartagena. [Intranet]. <http://172.18.100.33:8080/uPortal/render.userLayoutRootNode.uP>

Wesports. [en línea]. <http://www.westportsmalaysia.com/2006-@-Westports\_ensures\_speedy\_delivery\_of\_terminal\_departure\_report.aspx>

River Trade Terminal. [en linea]. <http://www.rttc.hk/css/upload/terminal\_departure\_report\_manual\_e.pdf>

Hongkong International Terminals. [en línea]. <http://www.hit.com.hk/cplus/Report%20Centre/Terminal\_Departure\_Report\_V5.pd f>

# **14.ANEXOS**

## Anexo A: Formato TDR

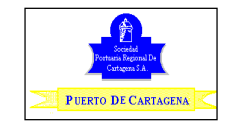

**VESSEL NAME:** 

**TERMINAL DEPARTURE REPORT**

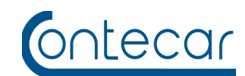

#### **GENERAL INFORMATION**

**VOYAGE:**

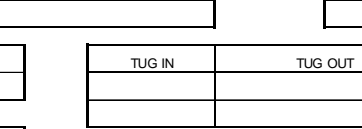

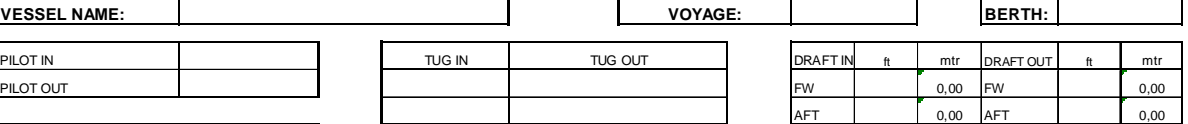

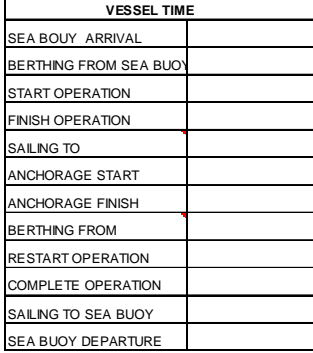

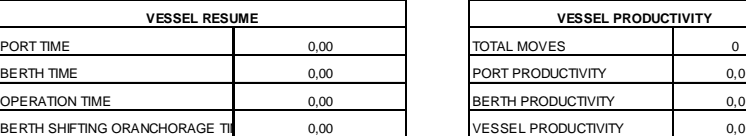

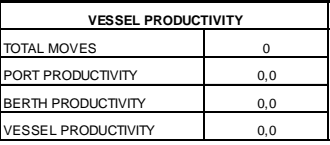

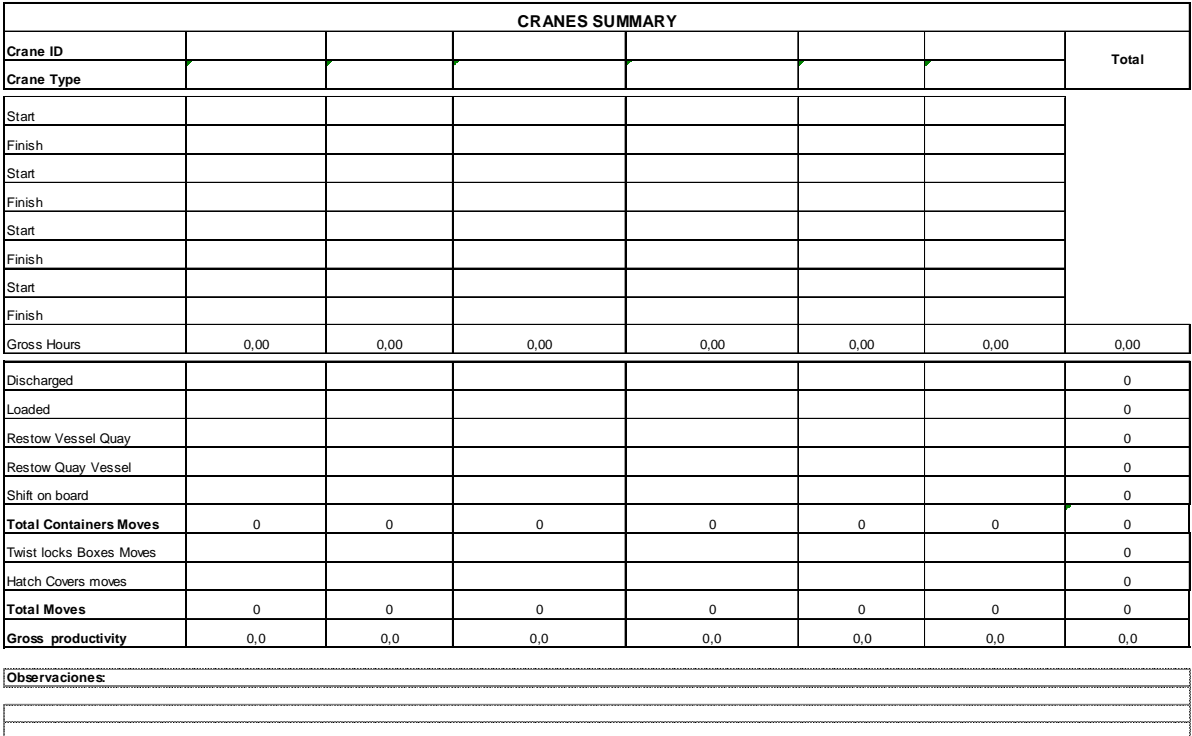

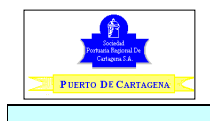

#### **TERMINAL DEPARTURE REPORT**

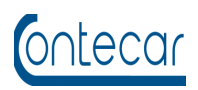

# **CONTAINER SUMMARY REPORT**

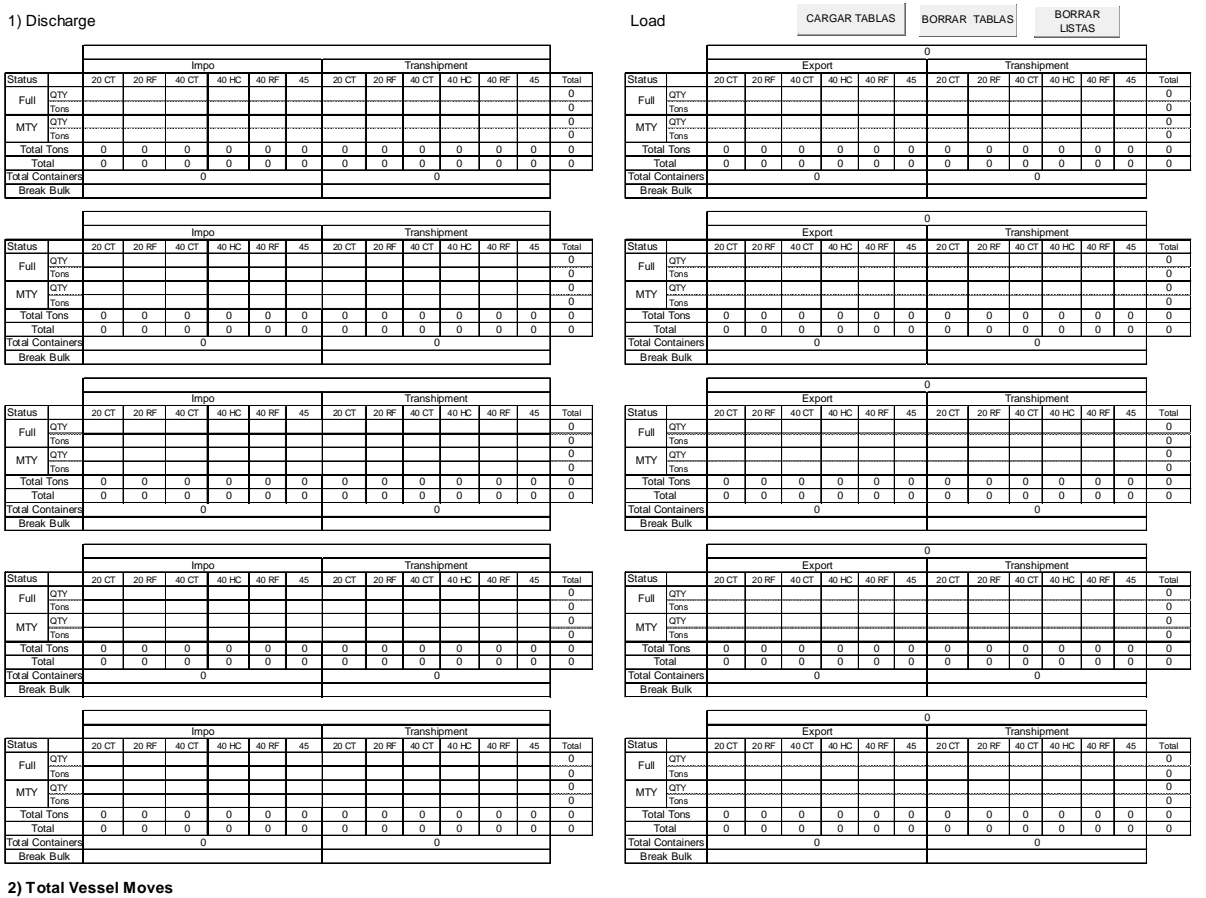

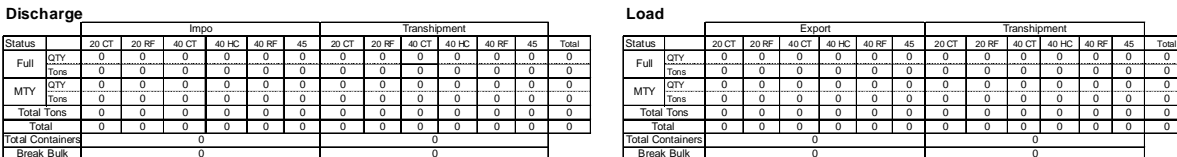

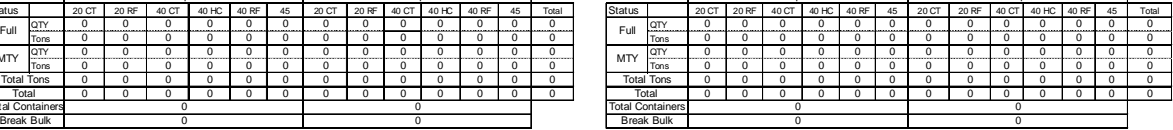

#### **3) Restows**

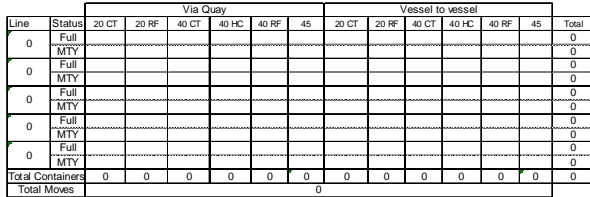

**Total Container Moves** 

**Container Moves** 

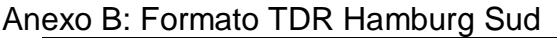

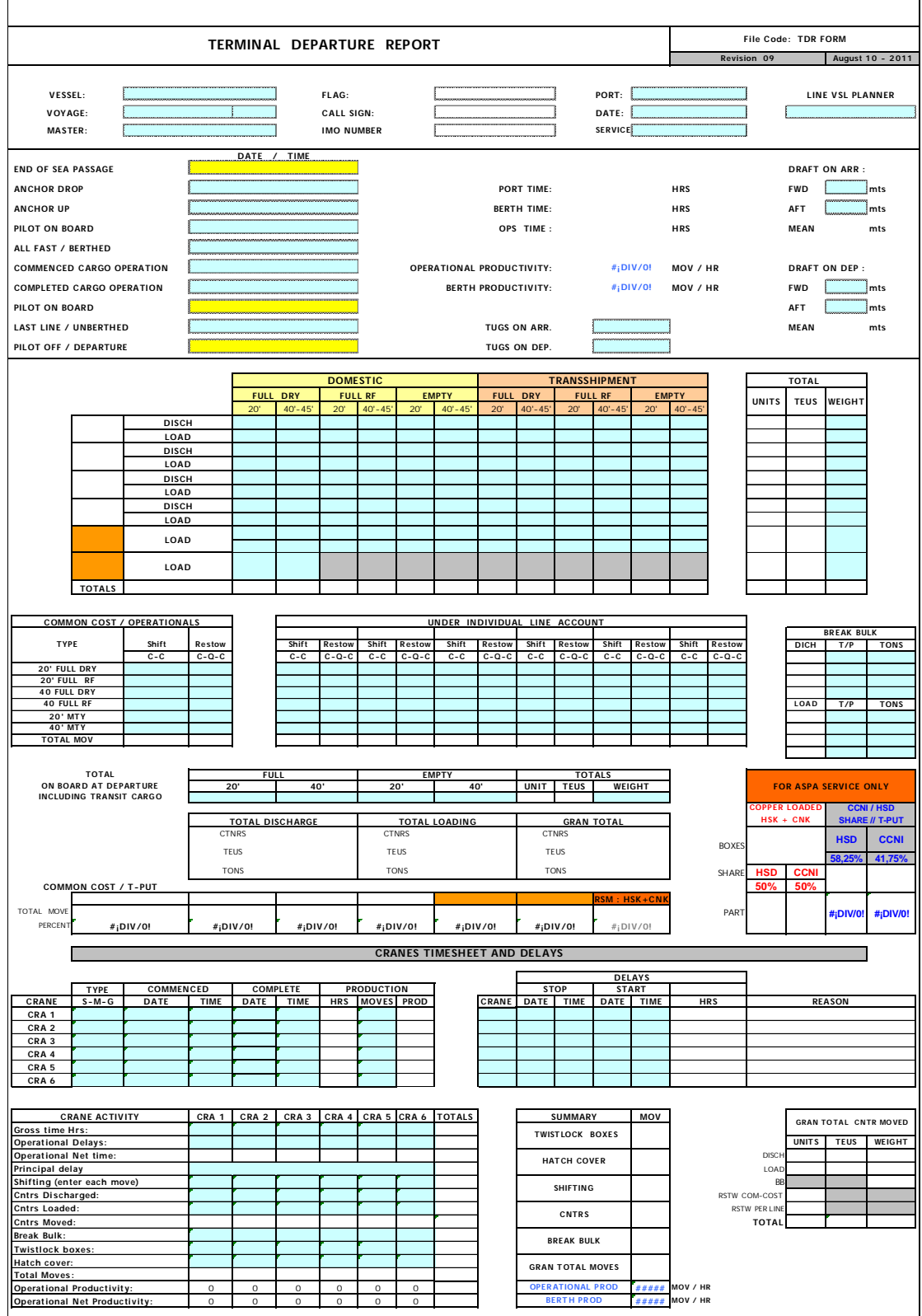

٦

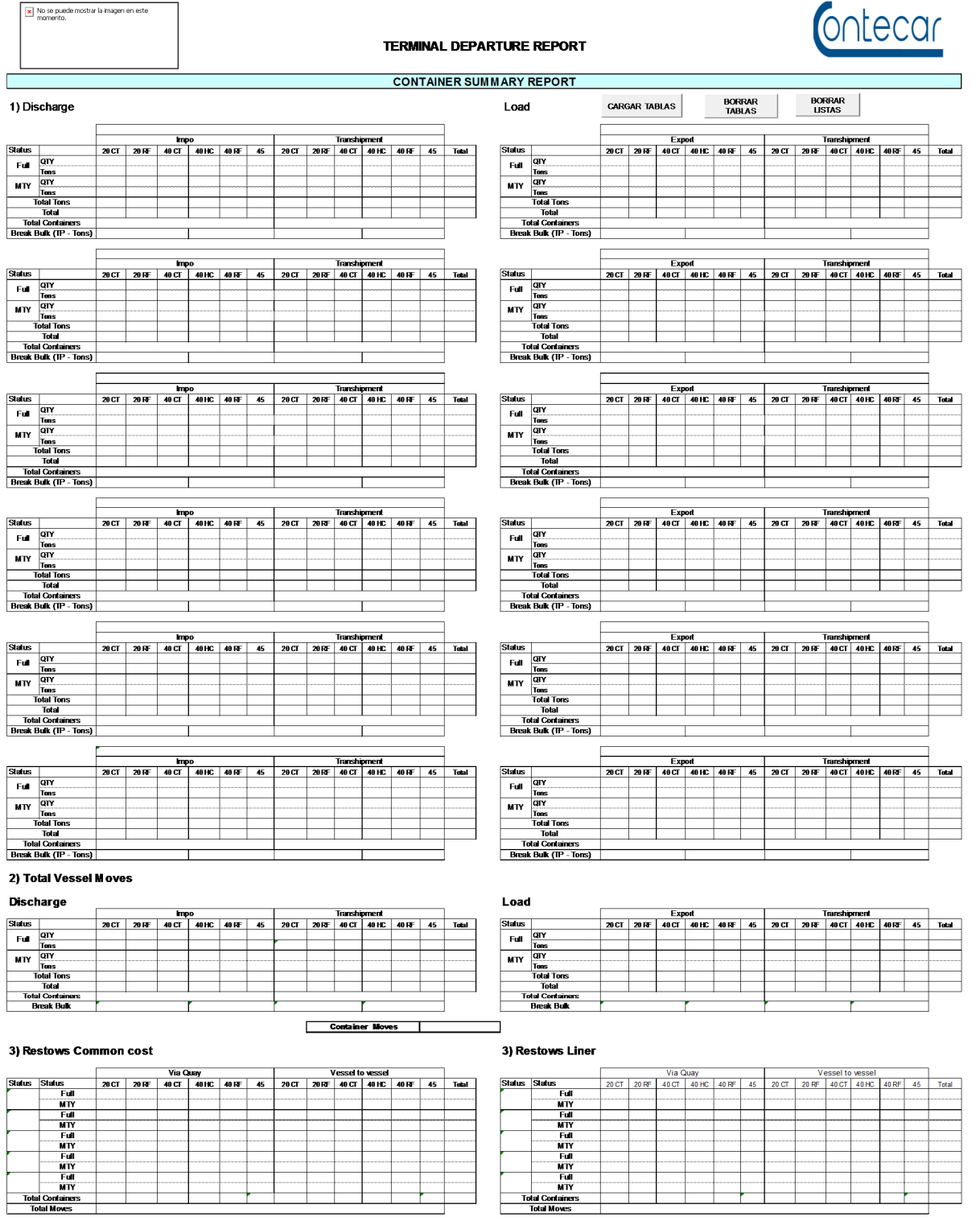

## Total Container Moves

**Total Contain**<br>Total Moves